# **ZOOM INSTRUCTOR GUIDE**

# **Table of Contents**

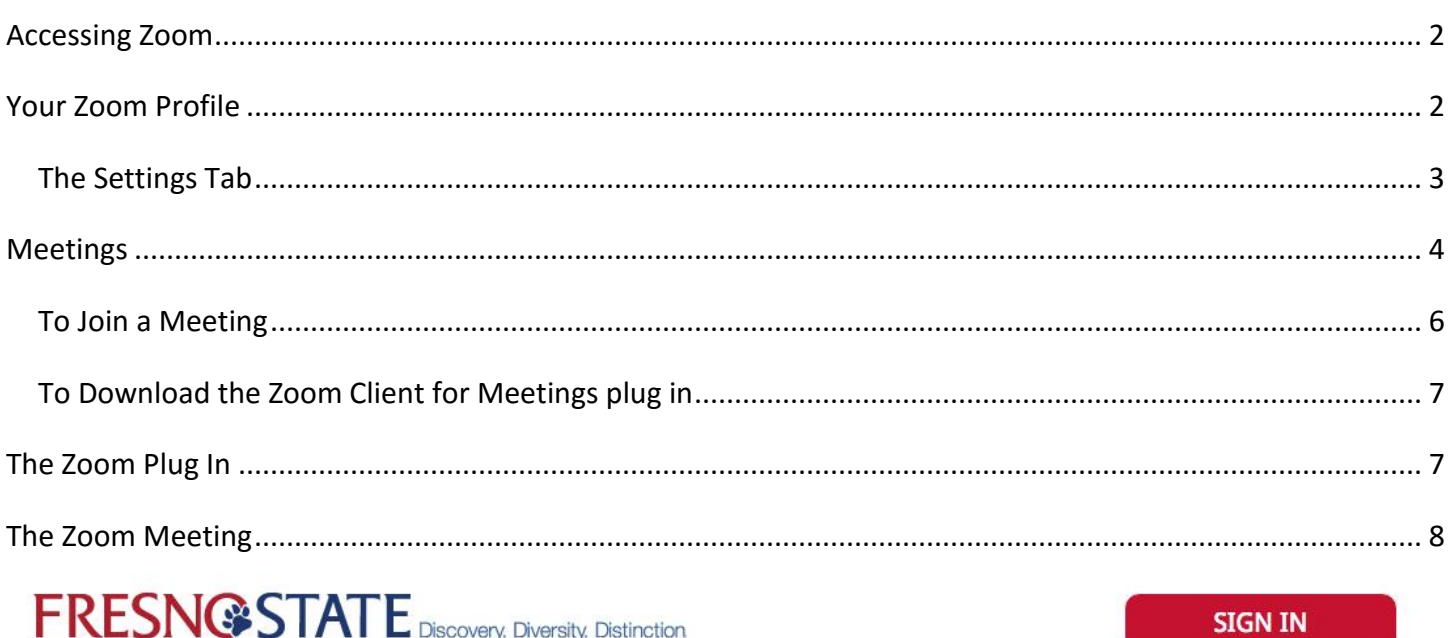

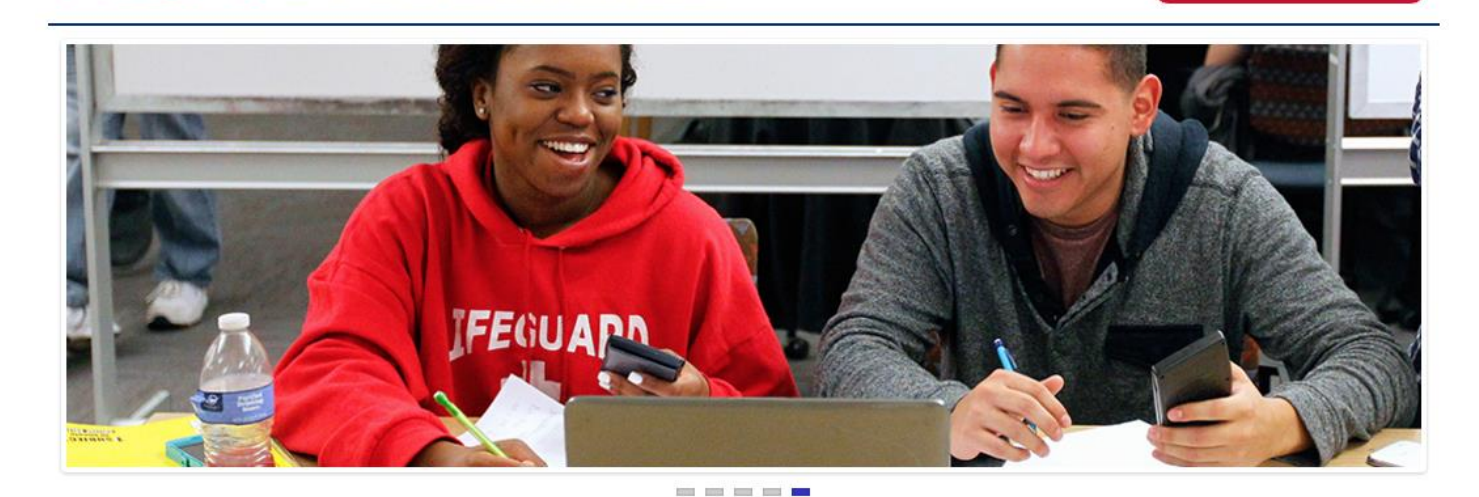

# Web & Video Conferencing

Zoom, Fresno State's new video and web conferencing tool, is now available to all students, faculty, and staff. Zoom allows for video, audio, and screen sharing between up to 200 participants. It can be used from any computer, laptop, tablet, or phone, and it works on PC, Mac, Android and iOS devices. Zoom also works with rooms equipped for video conferencing such as Polycom, etc. Any Fresno State user can initiate a video or audio meeting, allowing Zoom to be used for any online meeting, whether between two or many people. Anyone in the world can join a Zoom meeting, but only a host can start/schedule meetings.

Fresno State Faculty, Students, and Staff: Use your Fresno State ID and password to sign in to your host account. No account request required.

California State University, Fresno Accessibility 5241 N. Maple Ave. Fresno, CA 93740

**Comment Form Disclaimer** 

**Community Users Login Here** Request an account.

# **Accessing Zoom**

Fresno State Faculty and Staff can now access Zoom through their CSU email and password.

To start:

- 1. Go to fresnostate.zoom.us in your web browser.
- 2. Click on the red Sign In button up at the top.
- 3. You will be directed to the single sign on page. Use your email credentials to log in.
- 4. You will be directed to your Zoom profile.

## **Your Zoom Profile**

Once you are logged into your profile page, here a few features.

- 1. These buttons help you Join or Host a meeting. See Meetings for more information.
- 2. This is your profile information. You can see your account number, name and email address.
- 3. This is your Personal Meeting ID. If you would like to create re-occurring meetings, you can use this ID. See Meetings for more information.

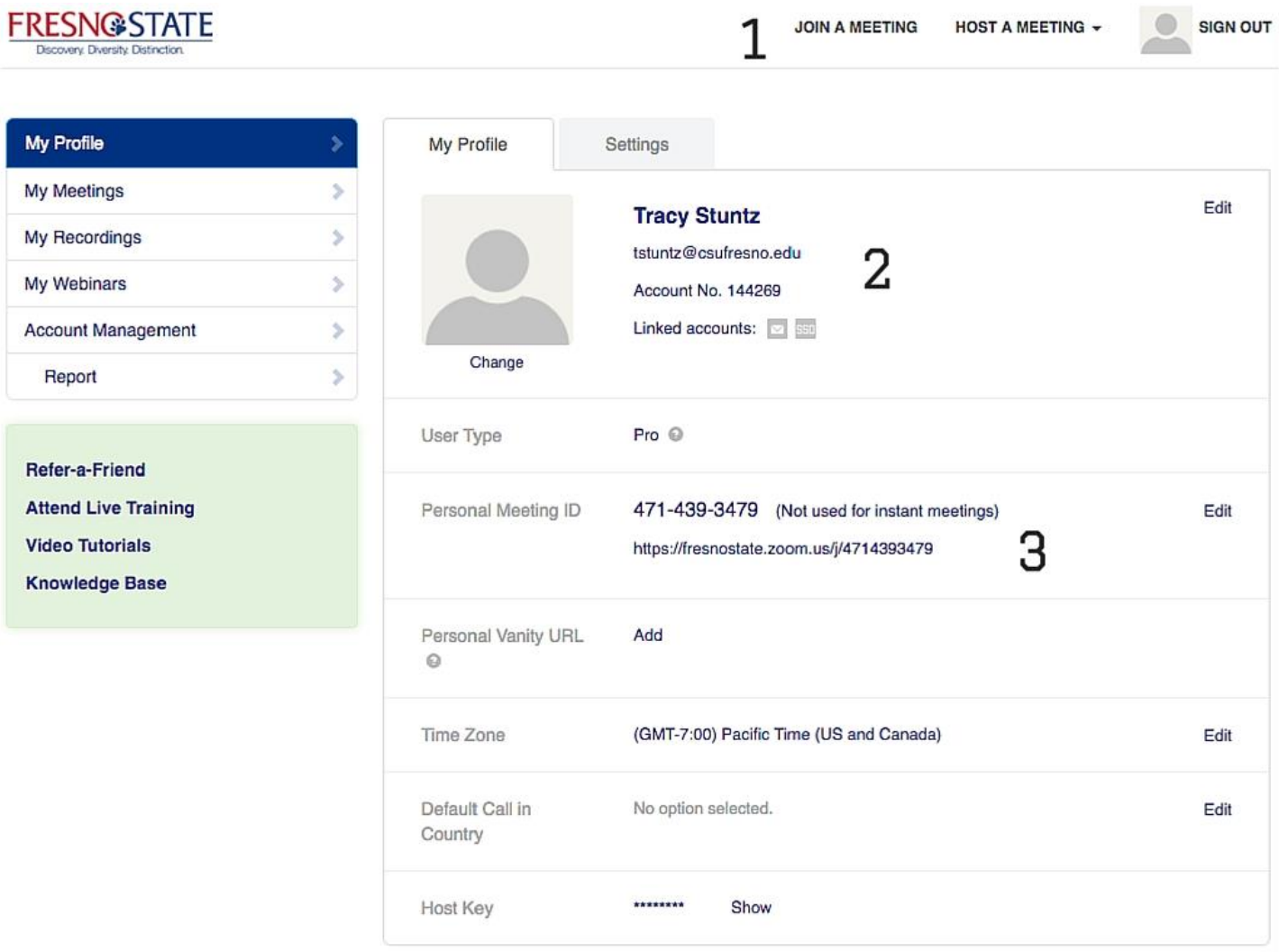

### **The Settings Tab**

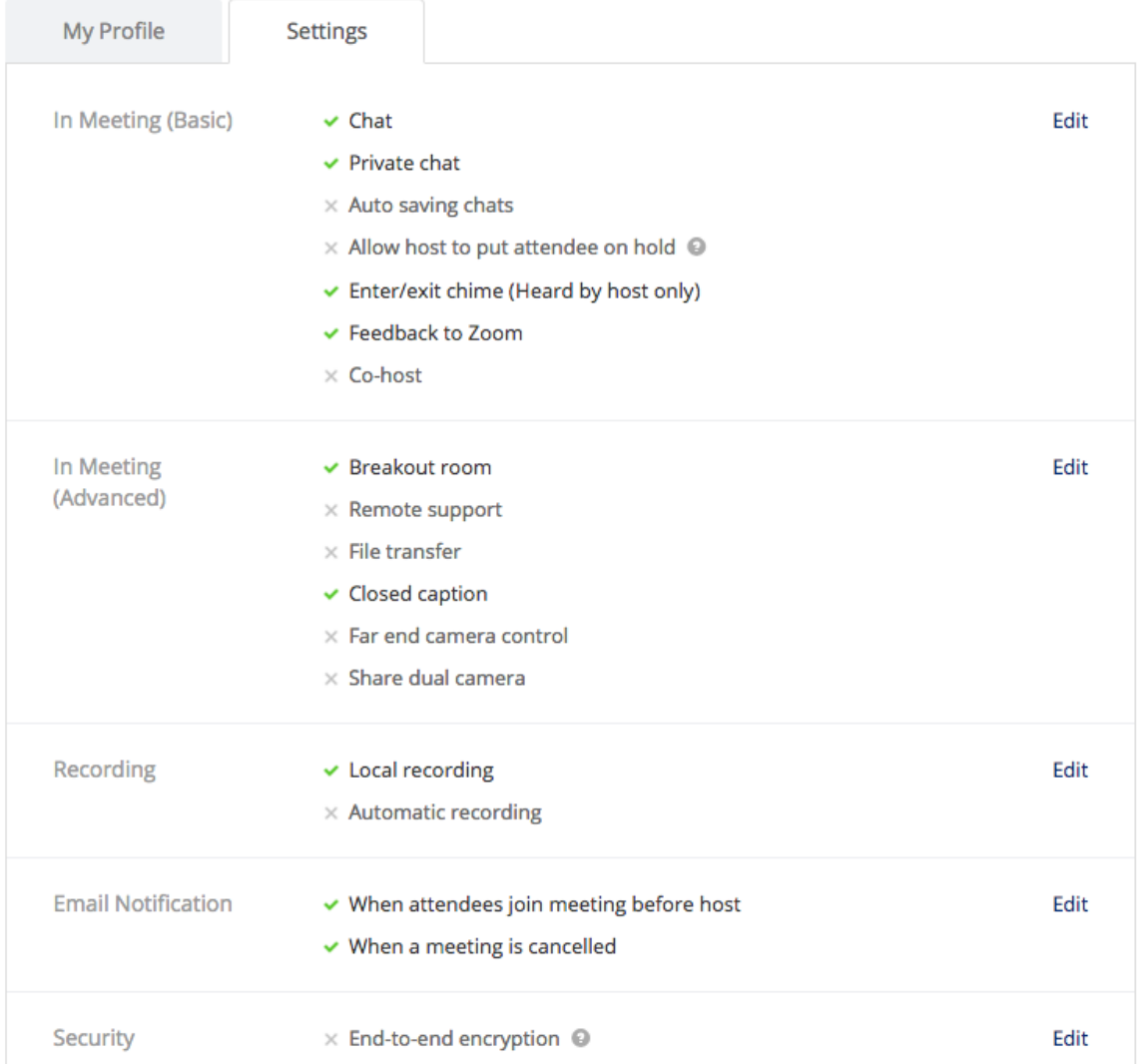

In the settings tab, you can make some adjustments to your account.

- 1. In Meeting (basic): choose Edit to make adjustments to the items in this category.
	- a. Chat / Private chat: allow users to chat publicly or privately.
	- b. Auto saving chats: save a chat transcript following the meeting.
	- c. Allow host to put attendee on hold: temporarily stop video and audio transmission for one or more participants.
	- d. Enter/exit chime: turn on or off (heard by host only).
	- e. Feedback to zoom: automatically sends feedback to zoom in case of technical issue.
	- f. Co-host: allow for a co-host.
- 2. In Meeting (advanced): choose Edit to make adjustments to the items in this category.
	- a. Breakout room: allows the use of breakout rooms (see Breakout room for more information).
	- b. Remote support: allows users to request control of your desktop.
	- c. File transfer: allows for file transfer between users.
	- d. Closed caption: allows you or another member to type captions for a meeting.
	- e. Far end camera control: allows the host to take control of another users camera.
	- f. Share duel camera: allows users to use two cameras within a meeting.
- 3. Recording: Use local recording. This will save the recording to the host's computer at the conclusion of the meeting.
- 4. Email notification: Choose what types of email notifications you would like to receive from Zoom.
- 5. Security: choose Edit to make adjustments to the items in this category.
	- a. End to end encryption: forces Zoom to encrypt all presentation content. Note: this can affect buffering.
	- b. Generate and require password for participants joining by phone: requires participants joining by phone to enter a password.

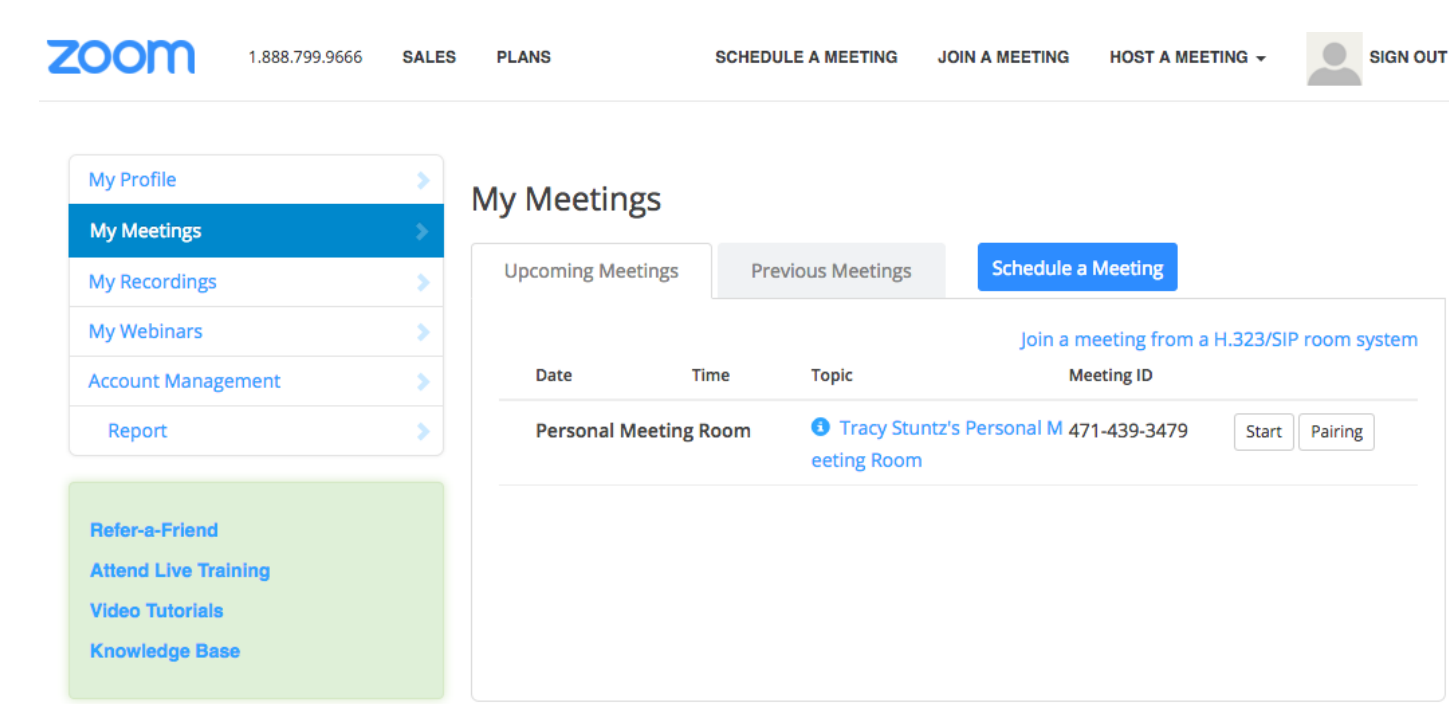

# **Meetings**

To schedule a meeting

- a. Choose the Meetings tab on your Account page.
- b. Click the blue Schedule a Meeting button.

My Meetings > Schedule a Meeting

#### **Schedule a Meeting**

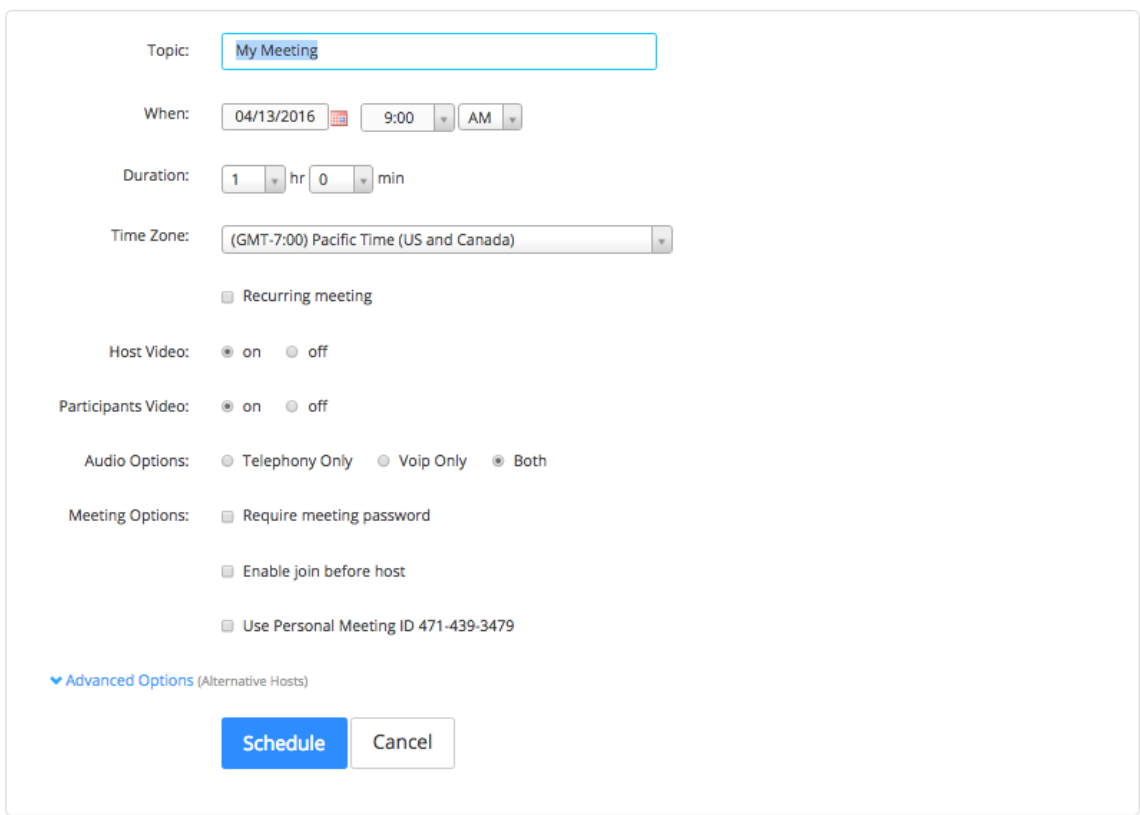

- c. Fill in the details as necessary.
	- 1. Topic: This will give users an idea of what the meeting is about.
	- 2. When: Users will be notified of when the meeting will occur.
	- 3. Duration: Users will be notified of the duration of the meeting. Note: The meeting will not automatically end if you need longer than you originally scheduled.
	- 4. Time Zone: Users will be notified of the time zone of the meeting.
	- 5. Recurring meeting: Choosing this will remove the date and time information.
	- 6. Host Video: Allow the host to use video or not.
	- 7. Participant Video: Allows the users to use video or not.
	- 8. Audio Options: Force the users to choose to call in via their telephone, use the computer audio, or allow the user to choose.
	- 9. Meeting options:
		- a. Require meeting password: Forces users to input meeting password.
		- b. Enable join before host: Allows users to start a meeting before the host has started.
		- c. Use personal meeting ID: This will create a meeting room with your personal meeting ID as the meeting ID.
- d. Hit Schedule

#### Manage "My Meeting"

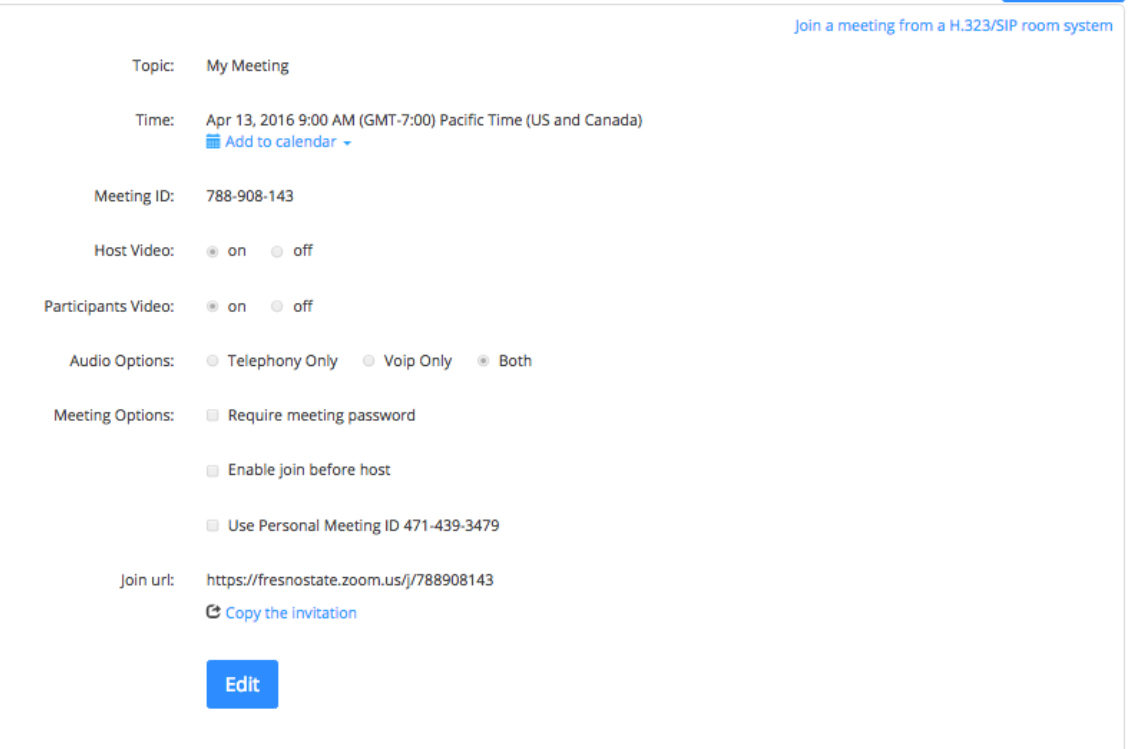

**Start Meeting** 

- i. Check to make sure all the details are correct.
- ii. Send users the Join URL, or Copy the invitation to send to users.

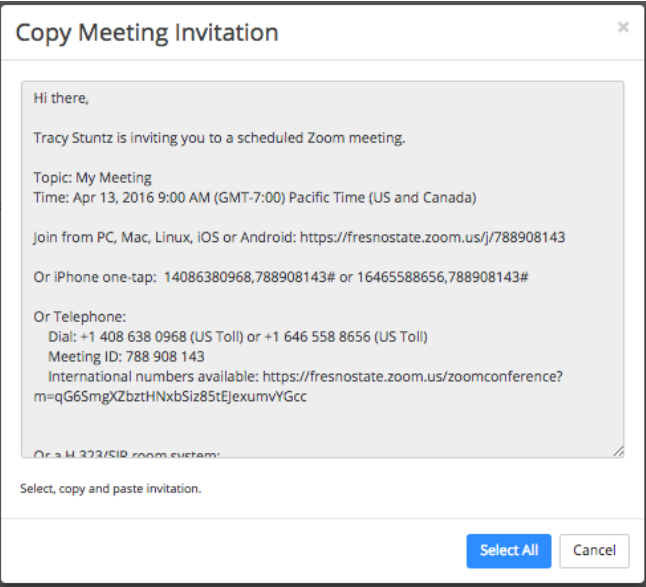

iii. Click the URL, or choose the Start Meeting button to start the meeting.

## **To Join a Meeting**

If you've received an invitation, choose the URL in the invitation. If you have a meeting ID, choose the Join A Meeting button at the top of the Account page.

## **To Download the Zoom Client for Meetings plug in**

The Zoom plug in will automatically download when you join or start your first meeting. To download manually: [https://zoom.us/download#client\\_4meeting](https://zoom.us/download#client_4meeting)

# **The Zoom Plug In**

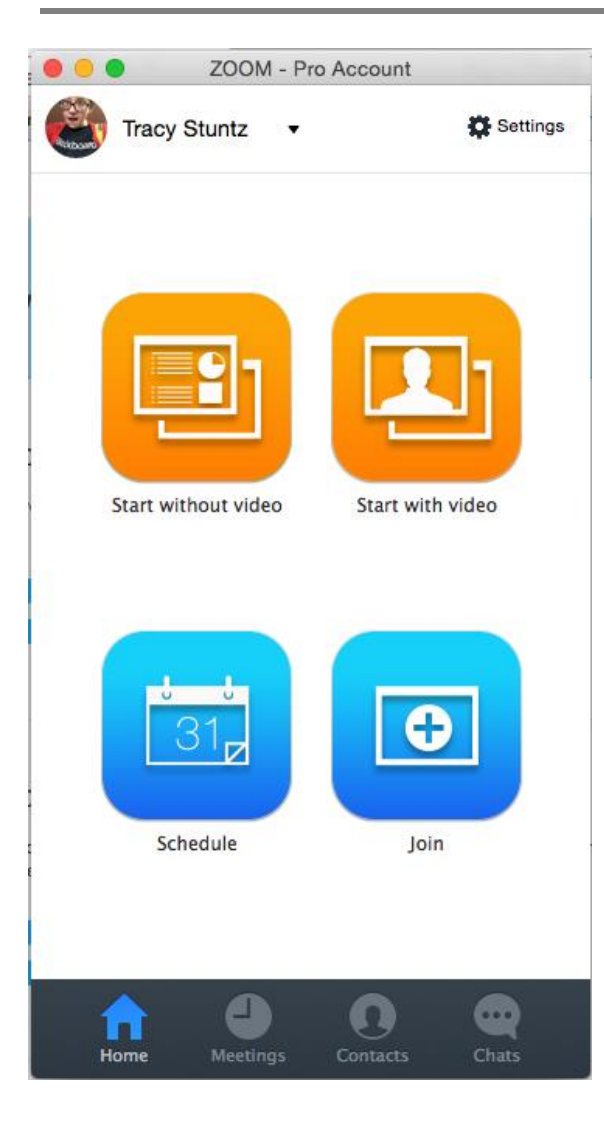

Once you've downloaded the Zoom plug-in, you can use it to start, schedule, or join a meeting.

1. Choose Start Without Video to start a meeting without video.

- 2. Choose Start With Video to start a meeting with video.
- 3. Choose Schedule to schedule a future meeting.
- 4. Choose Join if you have a meeting ID.

# **The Zoom Meeting**

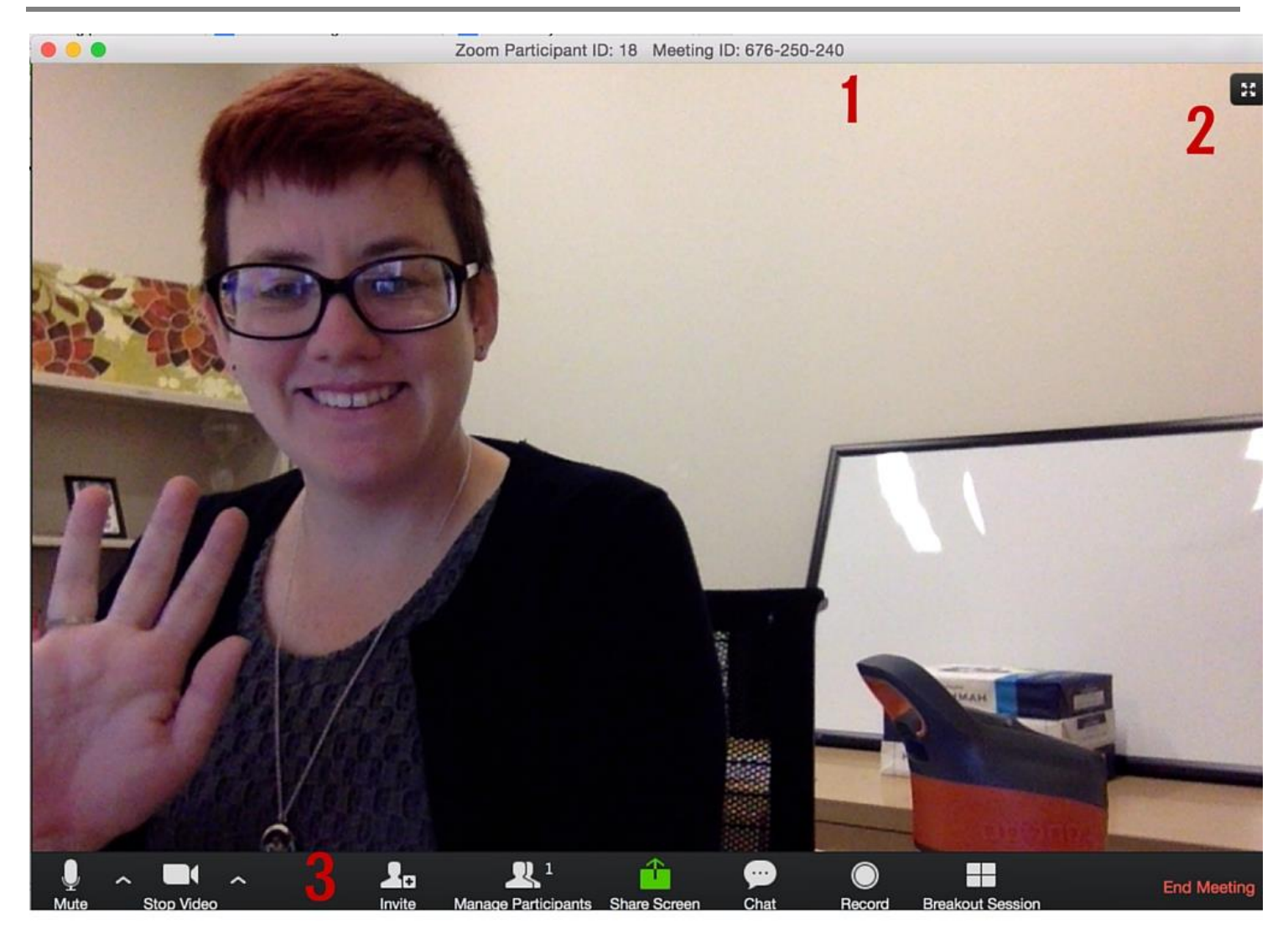

- 1. This is your meeting ID. If you'd like to invite others to your meeting, you can send them this meeting ID.
- 2. This will allow you to change the view. It defaults to show the user that is talking, and can be changed to show all users (or most recent users if there are more than will fit).
- 3. This is the toolbar.
	- a. Mute: allows you to mute your audio. You can choose the arrow next to the microphone to change your computer microphone settings.
	- b. Stop Video: allows you to stop (or start) your video feed. You can choose the arrow next to the video to change your computer video settings.
	- c. Invite: allows you to invite more participants. You have the option of inviting them by email, or making a copy of the meeting URL or meeting invitation.

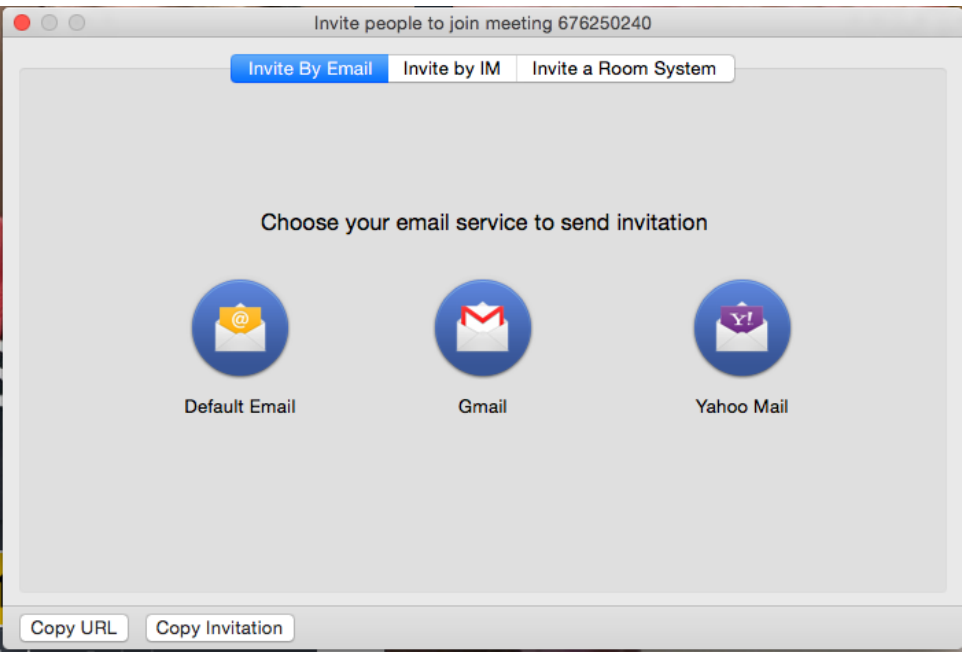

- d. Manage participants: allows you to view a list of the participants. You can also force mute the participants, turn on or off video feed for participants, change the participants names, remove participants, or make a different participant a host.
- e. Share screen: allows you to share your screen. You will be given the option of choosing which screen you'd like to share.

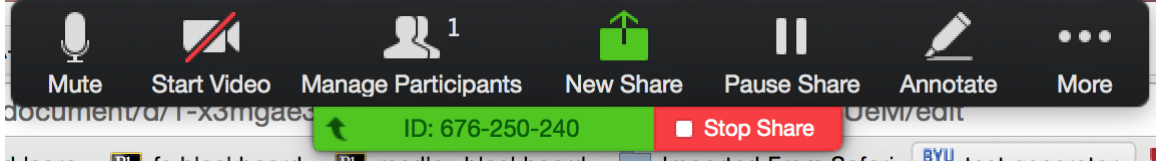

- i. Once you are sharing, you have the ability to annotate your screen.
- ii. Choose Stop Share to go back to the Zoom screen.
- f. Chat: allows you and your users to chat.
- g. Record: will record your meetings.
- h. Breakout session: if you have this option available, this allows you to create breakout rooms for your users. You can choose which users to put in which rooms, or allow Zoom to randomize the rooms.
- i. End Meeting: this will end the meeting. If you are the host, the meeting will end for all users.